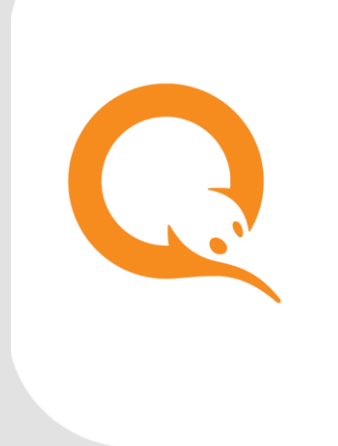

# ИЗМЕНЕНИЕ ПАРАМЕТРОВ АВТОРИЗАЦИИ вер. 5.7.0

РУКОВОДСТВО ПОЛЬЗОВАТЕЛЯ вер. 1.3

**МОСКВА 8-495-783-5959** **РОССИЯ 8-800-200-0059** **ФАКС 8-495-926-4619** **WEB WWW.QIWI.RU**

# СОДЕРЖАНИЕ

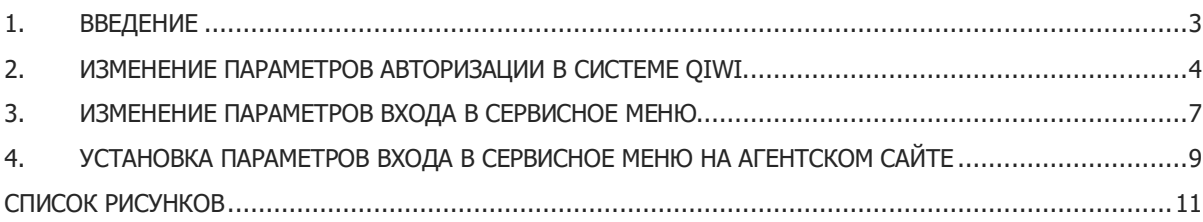

## <span id="page-2-0"></span>1. ВВЕДЕНИЕ

В документе приведены следующие инструкции:

- Изменение [параметров авторизации АСО в системе](#page-3-0) QIWI;
- [Изменение параметров входа в сервисное меню](#page-6-0);
- [Установка параметров входа в сервисное меню на агентском сайте](#page-8-0).

### <span id="page-3-0"></span>2. ИЗМЕНЕНИЕ ПАРАМЕТРОВ АВТОРИЗАЦИИ В СИСТЕМЕ QIWI

Для изменения параметров авторизации в системе QIWI выполните следующее:

1. В сервисном меню нажмите кнопку **Изменить Номер терминала и логин, пароль** ([Рис.](#page-3-1) 1).

<span id="page-3-1"></span>Рис. 1. Кнопка «Изменить Номер терминала и логин, пароль»

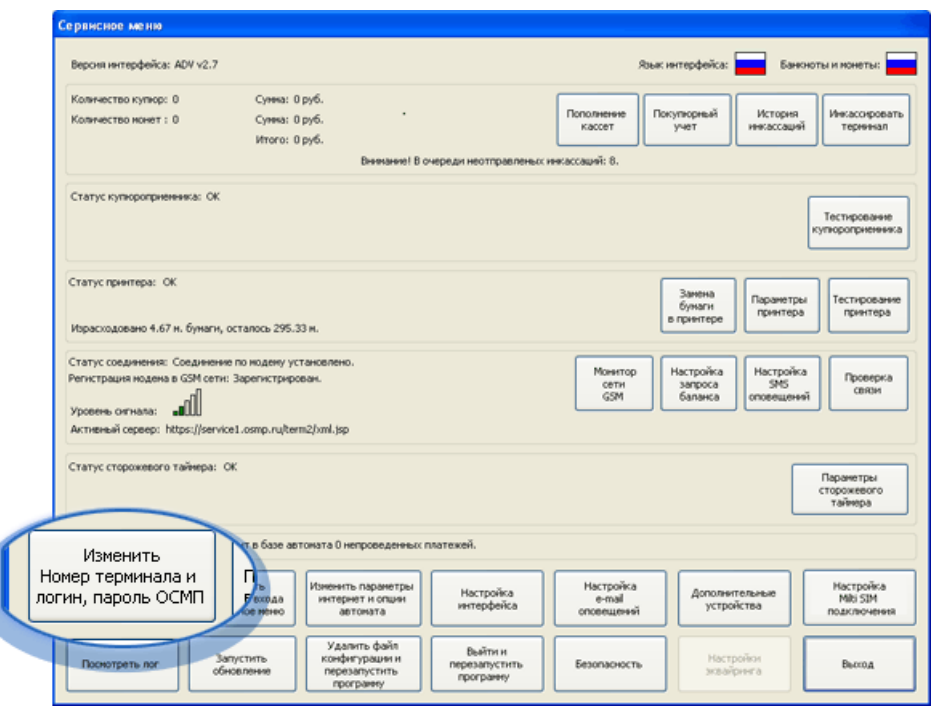

2. Задайте параметры авторизации в окне **Параметры авторизации** ([Рис.](#page-4-0) 2).

#### <span id="page-4-0"></span>Рис. 2. Диалог «Параметры авторизации»

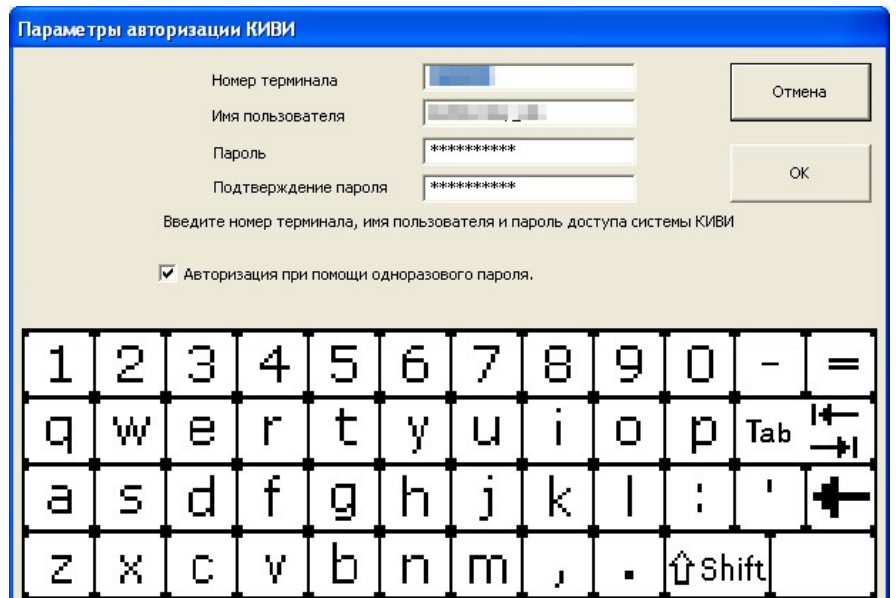

**ВНИМАНИЕ**

На данном шаге указываются авторизационные данные терминала и персоны, зарегистрированные в системе QIWI. Подробнее читайте в документе Авторизационные данные [для АСО](https://w.qiwi.com/dam/jcr:cbb1b8df-fd75-47fc-bdd7-70e5ddacf100/author_SSK.pdf).

− **Номер терминала** – идентификатор терминала в системе QIWI.

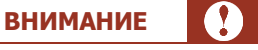

Недопустимо использование одного и того же номера терминала несколькими устройствами. Для каждого автомата регистрируйте в системе новый терминал.

- **Имя пользователя** логин персоны, от имени которого будут производиться платежи.
- Пароль и Подтверждение пароля пароль персоны, от имени которой будут производиться платежи.
- 3. Обязательно установите флаг **Авторизация при помощи одноразового пароля.**

### **ВНИМАНИЕ**

При установке флага вы должны указать в полях **Пароль** и **Подтверждение пароля** одноразовый пароль персоны. Одноразовый пароль генерируется на агентском сайте в справочнике **Терминалы**. Авторизационные данные персоны с одноразовым паролем могут использоваться только на одном автомате самообслуживания. Подробнее см. в документе [Создание авторизационых данных](https://static.qiwi.com/business/agents/files/author_SSK.pdf).

- 4. Нажмите кнопку **ОК**.
- 5. Для того чтобы изменения вступили в силу, выйдите из сервисного меню.

### <span id="page-6-0"></span>3. ИЗМЕНЕНИЕ ПАРАМЕТРОВ ВХОДА В СЕРВИСНОЕ МЕНЮ

**ПРИМЕЧАНИЕ**

Если вы забыли параметры входа в сервисный режим (номер телефона для входа в сервисный режим, логин и пароль пользователя), необходимо повторить настройку автомата. Для этого:

- 1. Подключите к автомату клавиатуру.
- 2. Нажмите комбинацию клавиш **ALT+F4** для того, чтобы закрыть приложение.
- 3. Удалите папку config.

После этого запустите файл maratl.exe для того, чтобы повторно настроить автомат (подробнее о настройке автомата читайте в документе [«Установка ПО автомата самообслуживания»](https://static.qiwi.com/business/agents/files/setup_guide.pdf)).

Для изменения параметров входа в сервисное меню выполните следующее:

1. В сервисном меню нажмите кнопку **Изменить параметры входа в секретное меню** ([Рис.](#page-6-1) 3).

<span id="page-6-1"></span>Рис. 3. Кнопка «Изменить Параметры входа в секретное меню»

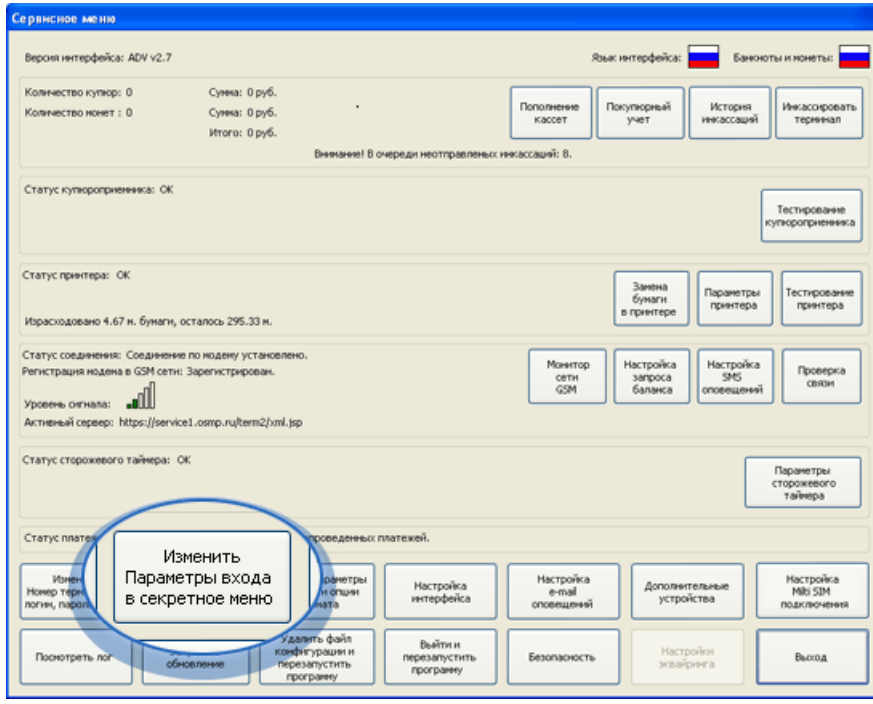

2. Задайте параметры авторизации в окне **Параметры сервисного доступа автомата** ([Рис.](#page-7-0) 4).

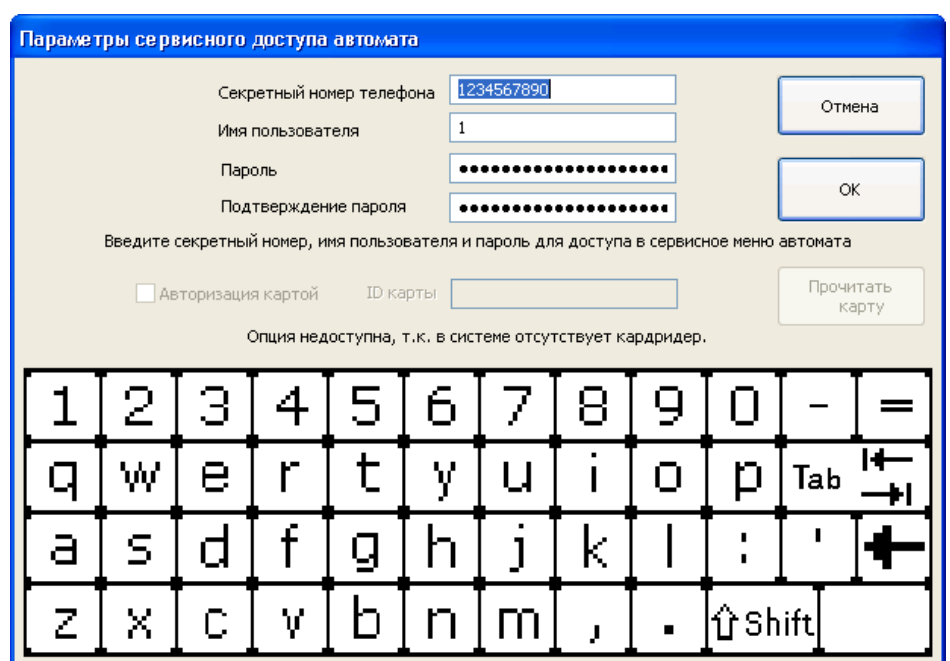

#### <span id="page-7-0"></span>Рис. 4. Диалог «Параметры сервисного доступа автомата»

- − **Секретный номер телефона** номер телефона, который позволяет перевести автомат в сервисный режим и попасть в панель настройки.
- − **Имя пользователя** логин пользователя, который будет осуществлять сервисное обслуживание автомата.
- − **Пароль** пароль пользователя, который будет осуществлять сервисное обслуживание автомата.
- − **Подтверждение пароля** в данное поле необходимо повторно ввести пароль пользователя для подтверждения его корректности.

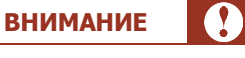

Пользователь, под именем которого будет осуществляться сервисное обслуживание автомата, не должен быть зарегистрирован в системе QIWI. Поэтому для **Имени пользователя** и **Пароля** вы можете использовать любую комбинацию символов. Регистрировать в QIWI данного пользователя не нужно.

#### 3. Нажмите кнопку **ОК.**

При следующей авторизации в сервисном меню вам будет необходимо указать измененные параметры.

### <span id="page-8-0"></span>4. УСТАНОВКА ПАРАМЕТРОВ ВХОДА В СЕРВИСНОЕ МЕНЮ НА АГЕНТСКОМ САЙТЕ

Параметры для авторизации в сервисном меню терминала можно указать напрямую с агентского сайта.

**ПРИМЕЧАНИЕ**

Данная функциональность доступна агентским персонам с правами главного менеджера.

Для изменения параметров входа в сервисное меню выполните следующее:

- 1. На агентском сайте выберите пункт меню **Справочники**→**Терминалы**.
- 2. Выполните поиск терминала в справочнике терминалов и выберите требуемый АСО.
- 3. Откройте вкладку **Автомат** и задайте параметры авторизации в разделе **Авторизационные данные для сервисного меню** ([Рис.](#page-8-1) 5).

#### <span id="page-8-1"></span>Рис. 5. Задание параметров входа в сервисное меню с агентского сайта

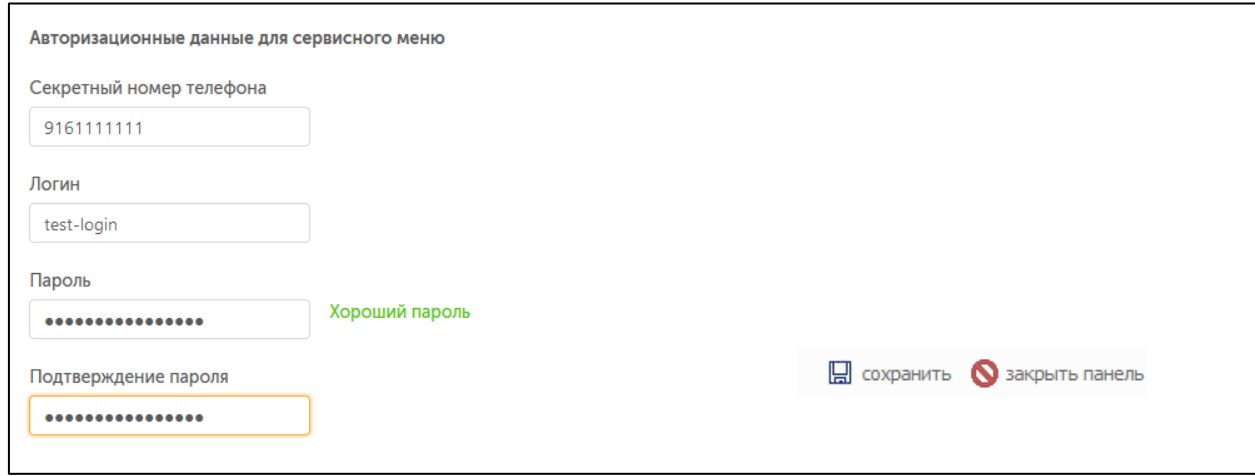

- 4. Укажите авторизационные данные для сервисного меню:
	- 4.1. **Секретный номер телефона** номер телефона, который позволяет перевести автомат в сервисный режим и попасть в панель настройки. Номер должен соответствовать формату номеров страны установки (для России – 10 цифр);

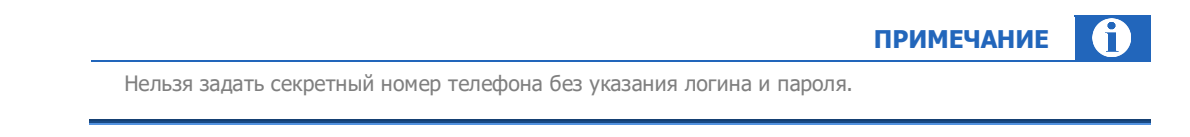

4.2. **Логин** – логин пользователя, который будет осуществлять сервисное обслуживание автомата;

A **ПРИМЕЧАНИЕ**

Логин может состоять только из букв латинского алфавита, цифр и символов "–.\_" (дефис, точка, знак подчеркивания).

4.3. **Пароль, Подтверждение пароля** – пароль пользователя, который будет осуществлять сервисное обслуживание автомата;

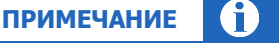

Встроенная система оценки силы пароля покажет, насколько сильным является введенный пароль. Рекомендуется использовать пароли, которые получили оценку «Хороший пароль». Такие пароли

содержат не менее 8 символов, в них присутствуют заглавные и строчные буквы латинского алфавита, цифры и спецсимволы.

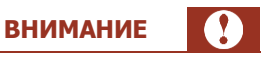

Пользователь, под именем которого будет осуществляться сервисное обслуживание автомата, не должен быть зарегистрирован в системе QIWI. Поэтому, для **Имени пользователя** и **Пароля** вы можете использовать любую комбинацию символов. Регистрировать в QIWI данного пользователя не нужно.

- − **Секретный телефонный номер** номер телефона, который позволяет перевести автомат в сервисный режим и попасть в панель настройки.
- 5. Нажмите кнопку **сохранить** для применения изменений.

Далее сохраненные авторизационные данные автоматически обновляются на выбранном АСО при следующем подключении к серверу QIWI. При следующей авторизации в Сервисном меню вам будет необходимо указать заданные на сервере параметры.

> **ВНИМАНИЕ** При нажатии в **Сервисном меню** кнопки **Изменить параметры входа в секретное меню** ([Рис.](#page-6-1) 3) отображается предупреждение [\(Рис.](#page-9-0) 6).

#### <span id="page-9-0"></span>Рис. 6. Запрет изменений параметров авторизации Сервисного меню

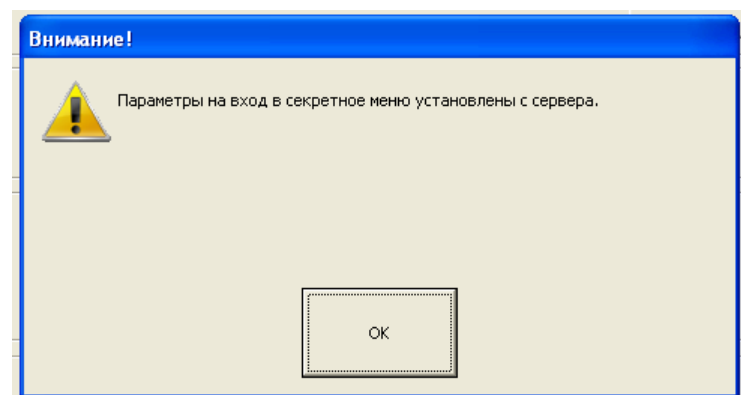

### <span id="page-10-0"></span>СПИСОК РИСУНКОВ

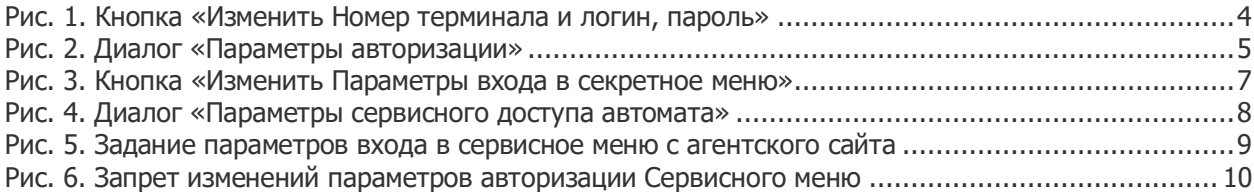